# **Introduction to hardware design with Vivado Design Suite**

Sotiris Totomis

CS-220 (Spring '23)

### **FPGAs**

### .A Field Programmable Gate Array is a re-configurable circuit

### . Hardware Description Languages (HDLs)

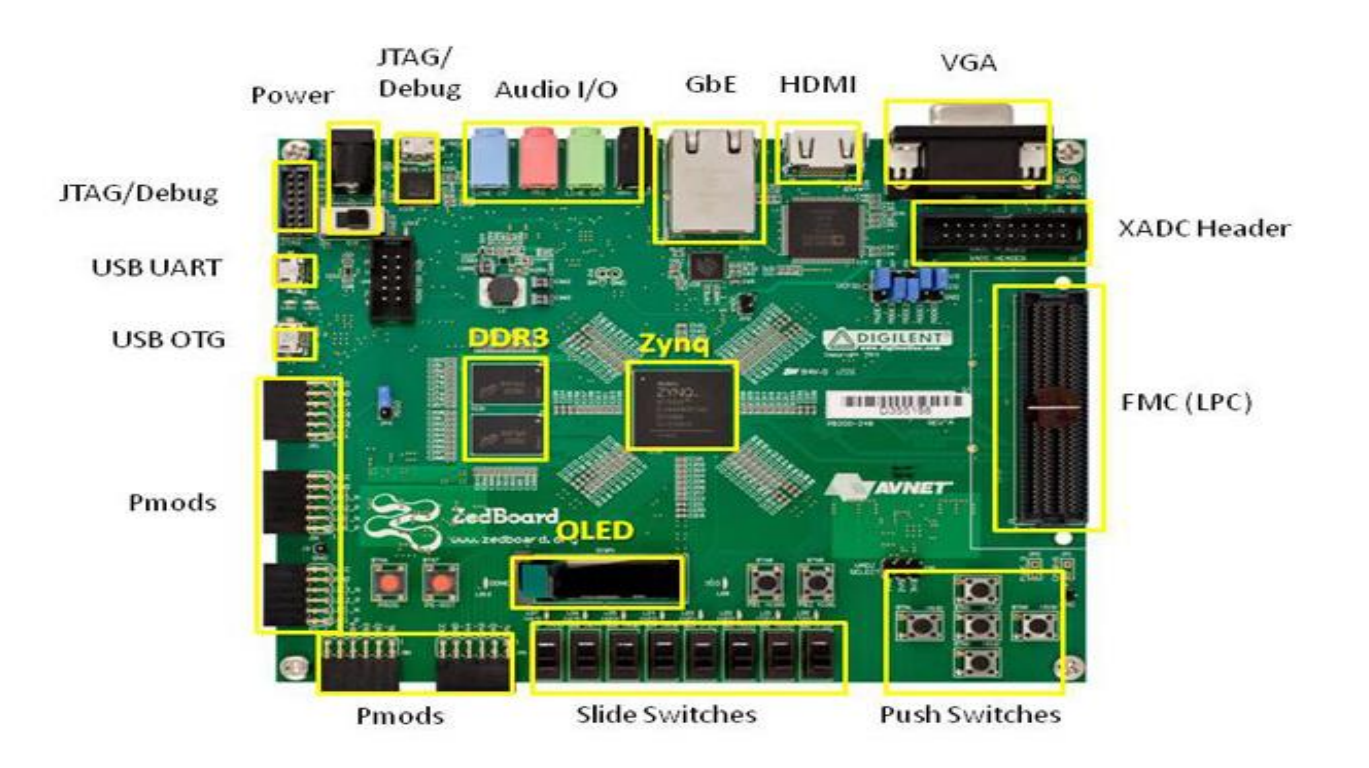

\* SD card cage and OSPI Flash reside on backside of board

# **Vivado Design Suite**

. Developed by Xilinx (now AMD)

- ●Vivado is suitable for
- –Simulation
- –Synthesis

.of HDL (SystemVerilog) designs

### **Simulation**

. The simulation of a circuit displays circuit's behavior to hardware (HW) designers

. Why do we need a testbench (TB) for that?

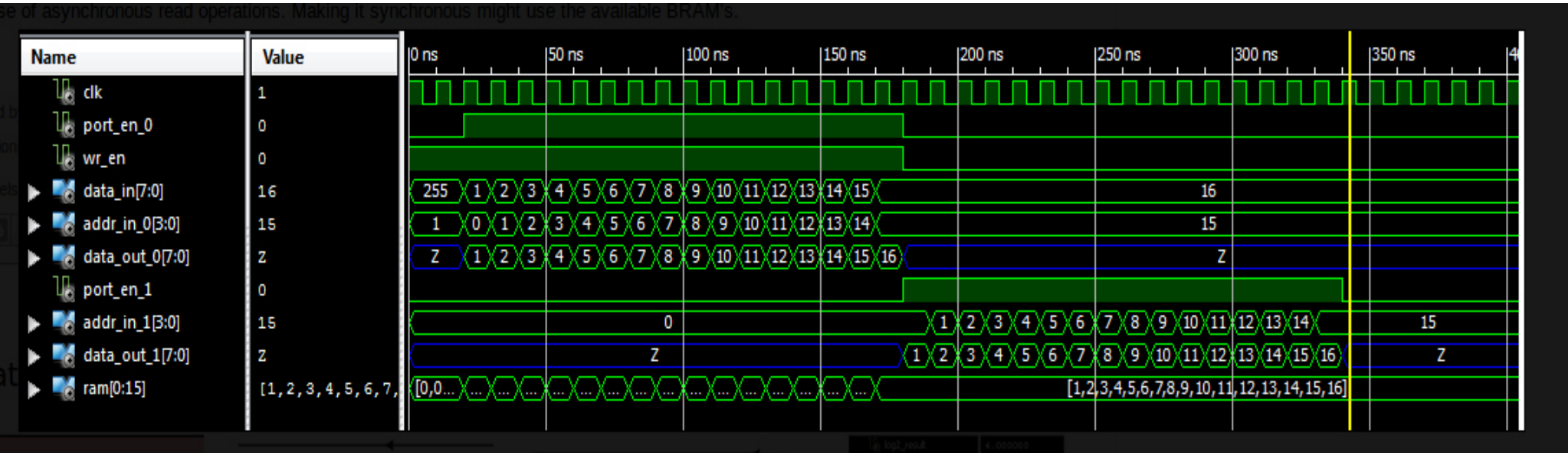

### **Synthesis**

●Transforms Register Transfer Level (RTL) designs to logic gates

.Look-Up Tables (LUTs)

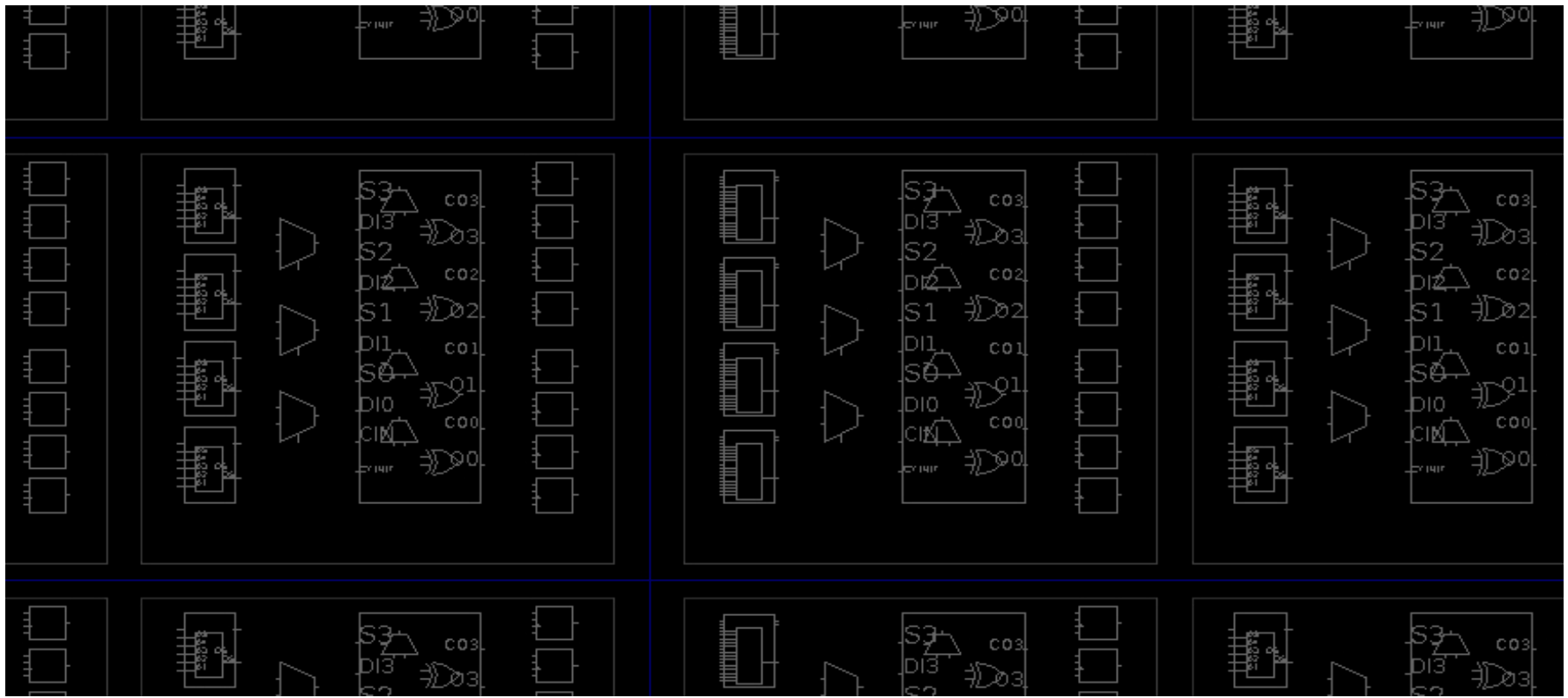

### **Vivado Installation**

- . Dependencies (especially) for Linux machines
- –sudo apt install libtinfo5
- –sudo apt install libncurses5
- ●Linux installation
- –chmod +x Xilinx\_Vivado\_Install.bin
- –(sudo) ./Xilinx\_Vivado\_Install.bin

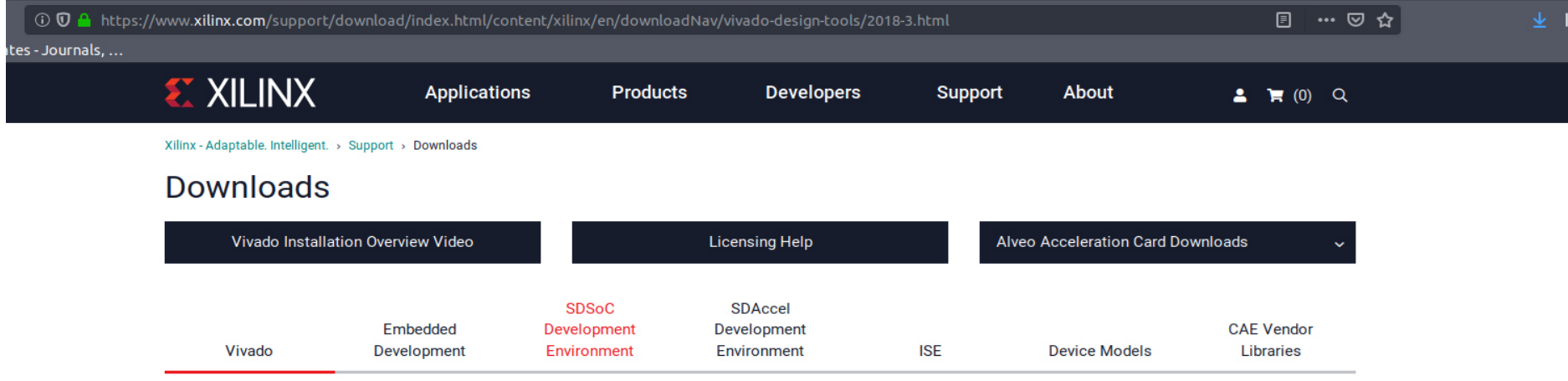

### Version

2019.1

2018.3 Archive

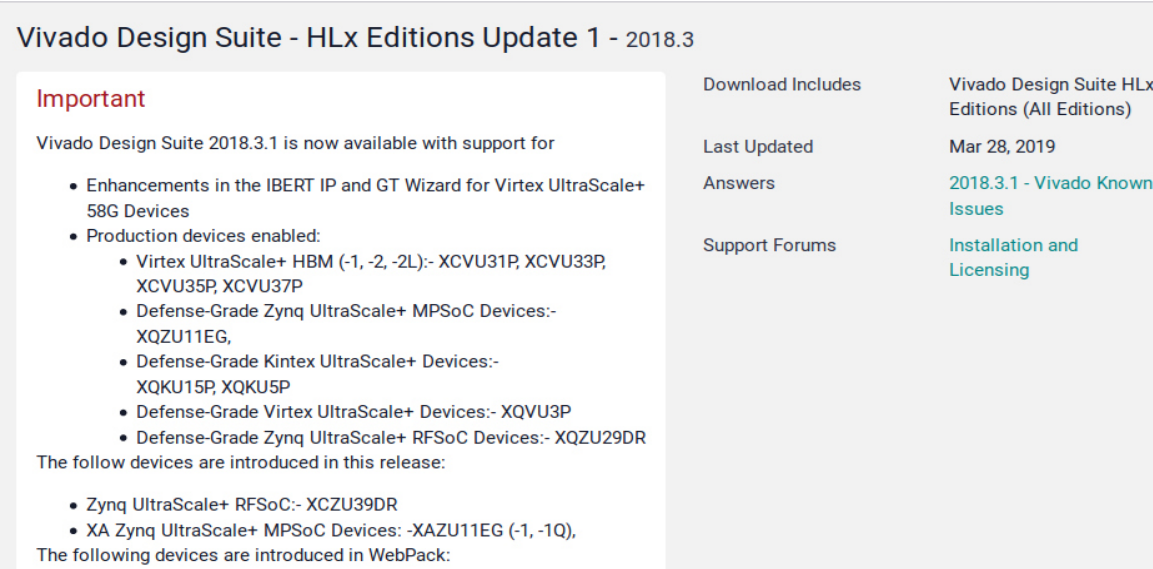

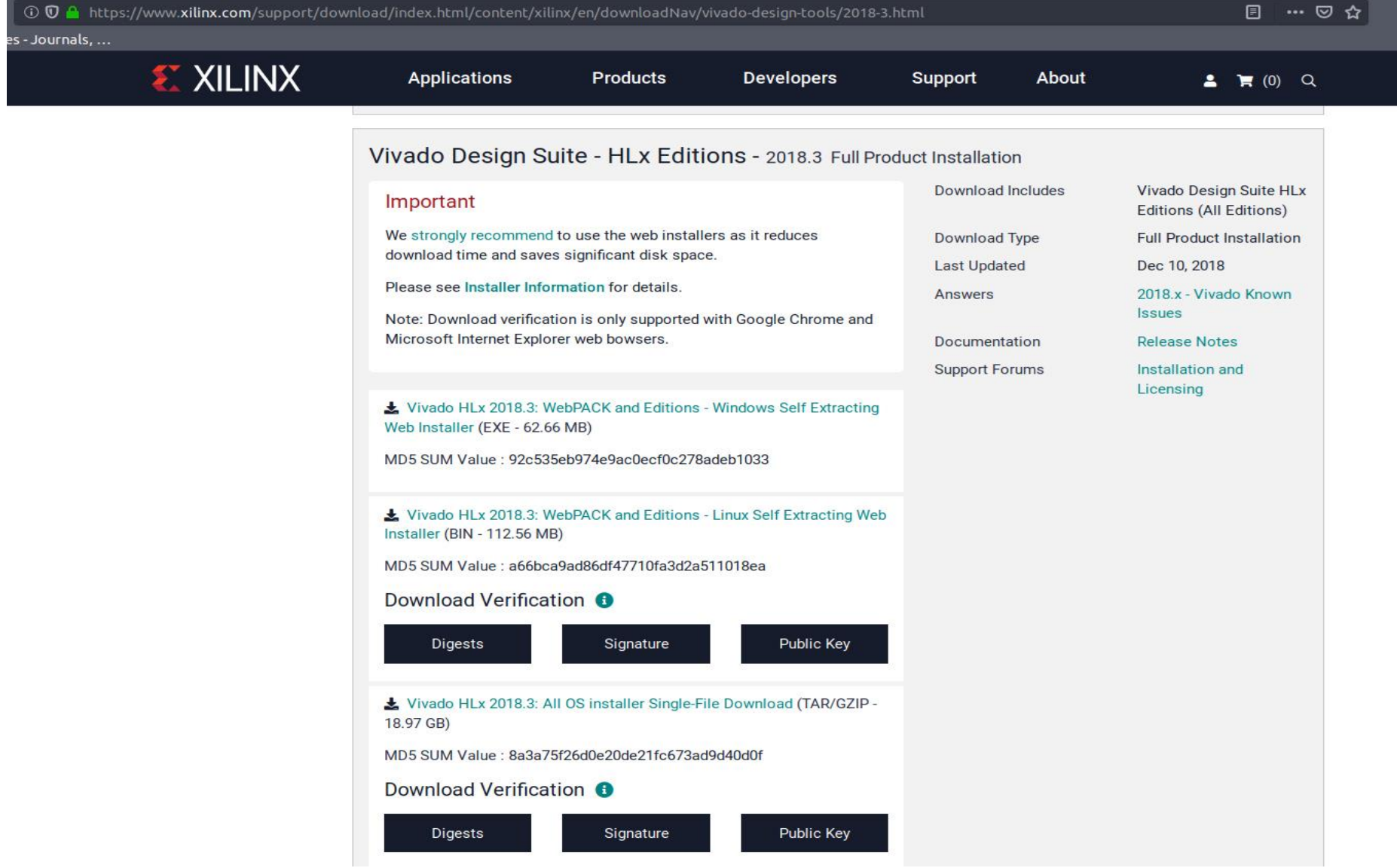

Vivado 2018.3 Installer - Welcome

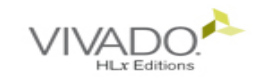

### Welcome

We are glad vou've chosen Xilinx as vour platform development partner. This program can install the Vivado Design Environment, Software Development Kit and Documentation Navigator.

Supported operating systems for Vivado 2018.3 are:

- Windows 7.1: 64-bit
- Windows 10 Professional versions 1803 and 1809: 64-bit
- Red Hat Enterprise Linux 6.6-6.9: 64-bit
- Red Hat Enterprise Linux 7.2-7.5: 64-bit
- CentOS Linux 6.6-6.9: 64-bit
- CentOS Linux 7.2-7.5: 64-bit
- SUSE Enterprise Linux 11.4: 64-bit
- SUSE Enterprise Linux 12.3: 64-bit
- Ubuntu Linux 16.04.4 and 18.04 LTS: 64-bit Additional library installation required

Note: This release requires upgrading your license server tools to the Flex 11.14.1 versions. Please confirm with your license admin that the correct version of the license server tools are installed and available, before running the tools.

Note: This installation program will not install cable drivers on Linux. This item will need to be installed separately, with administrative privileges.

To reduce installation time, we recommend that you disable any anti-virus software before continuing.

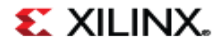

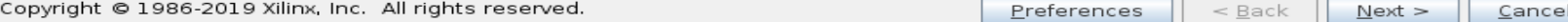

. .

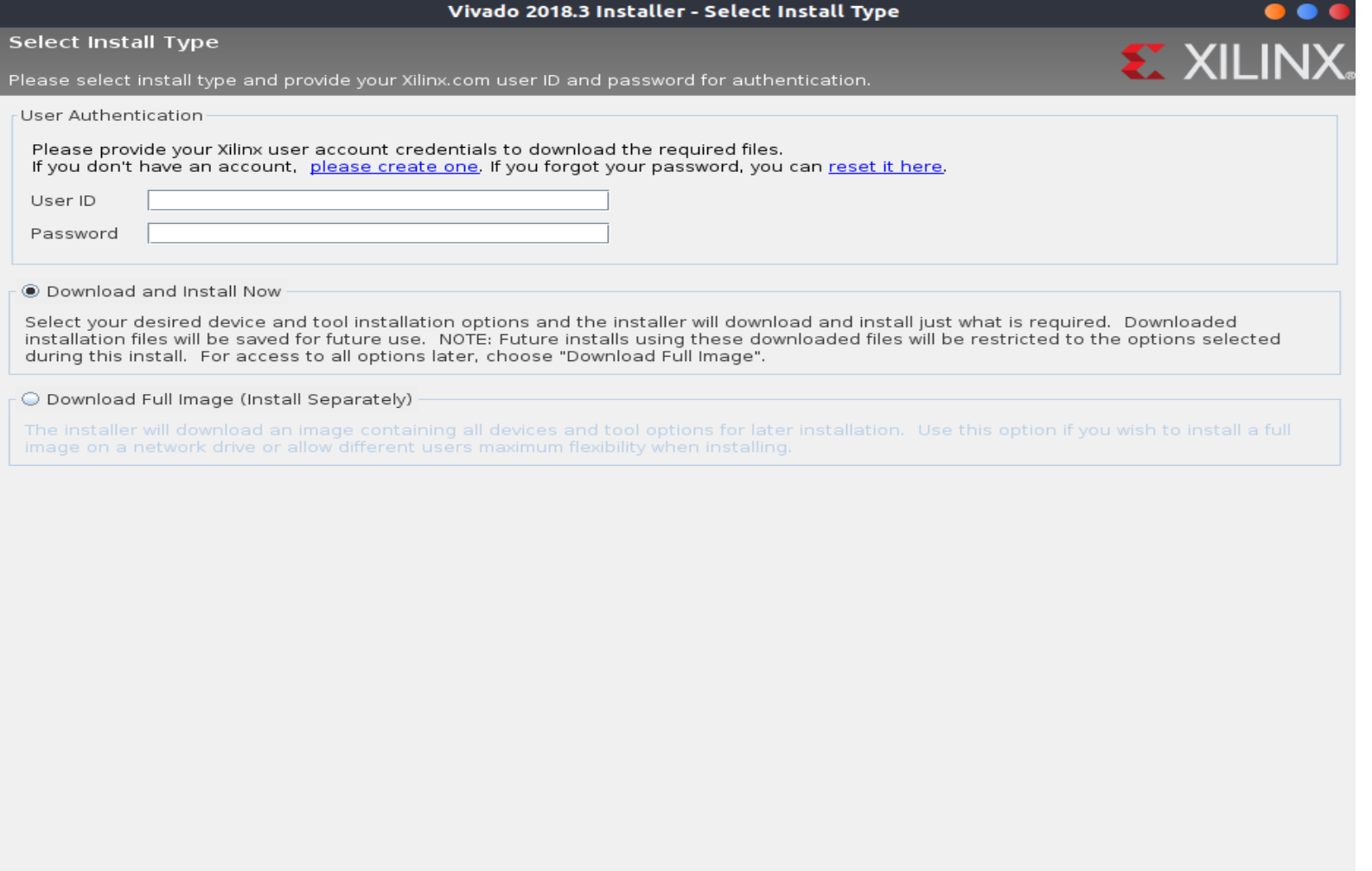

 $<$  Back  $Next >$  Cancel

### Vivado 2018.3 Installer - Accept License Agreements

**Accept License Agreements** 

Please read the following terms and conditions and indicate that you agree by checking the I Agree checkboxes.

Xilinx Inc. End User License Agreement

By checking "I AGREE" below, or OTHERWISE ACCESSING, DOWNLOADING, INSTALLING or USING THE SOFTWARE, YOU AGREE on behalf of licensee to be bound by the agreement, which can be viewed by clicking here.

 $\nu$  *I* Agree

**WebTalk Terms And Conditions** 

By checking "I AGREE" below, I also confirm that I have read Section 13 of the terms and conditions above concerning WebTalk and have been afforded the opportunity to read the WebTalk FAQ posted at https://www.xilinx.com/products/design-tools/webtalk.html. I understand that I am able to disable WebTalk later if certain criteria described in Section 13(c) apply. If they don't apply, I can disable WebTalk by uninstalling the Software or using the Software on a machine not connected to the internet. If I fail to satisfy the applicable criteria or if I fail to take the applicable steps to prevent such transmission of information, I agree to allow Xilinx to collect the information described in Section 13(a) for the purposes described in Section 13(b).

 $V$  | Agree

Third Party Software End User License Agreement

By checking "I AGREE" below, or OTHERWISE ACCESSING, DOWNLOADING, INSTALLING or USING THE SOFTWARE, YOU AGREE on behalf of licensee to be bound by the agreement, which can be viewed by clicking here.

### $V$  | Agree

 $<$  Back  $Next >$ Cancel

**EX XII** 

### Vivado 2018.3 Installer - Select Edition to Install

### **Select Edition to Install**

Select an edition to continue installation. You will be able to customize the content in the next page.

### **Wivado HL WebPACK**

Vivado HL WebPACK is the no cost, device limited version of Vivado HL Design Edition. Users can optionally add Model Composer and System Generator for DSP to this installation.

### O Vivado HL Design Edition

Vivado HL Design Edition includes the full complement of Vivado Design Suite tools for design, including C-based design with Vivado High-Level Synthesis, implementation, verification and device programming. Complete device support, cable drivers and Documentation Navigator are included. Users can optionally add Model Composer to this installation.

### Vivado HL System Edition

Vivado HL System Edition is a superset of Vivado HL Design Edition with the addition of System Generator for DSP. Complete device support, cable drivers and Documentation Navigator are included. Users can optionally add Model Composer to this installation.

### O Documentation Navigator (Standalone)

Xilinx Documentation Navigator (DocNav) provides access to Xilinx technical documentation both on the Web and on the Desktop. This is a standalone installation without Vivado Design Suite.

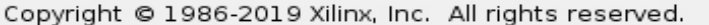

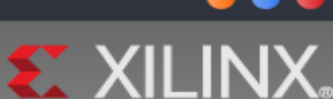

 $<$  Back  $Next$  > Cancel

### Vivado 2018.3 Installer - Vivado HL WebPACK

### Vivado HL WebPACK

Customize your installation by (de)selecting items in the tree below. Moving cursor over selections below provide additional information.

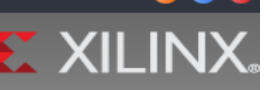

Vivado HL WebPACK is the no cost, device limited version of Vivado HL Design Edition. Users can optionally add Model Composer and System Generator for DSP to this installation.

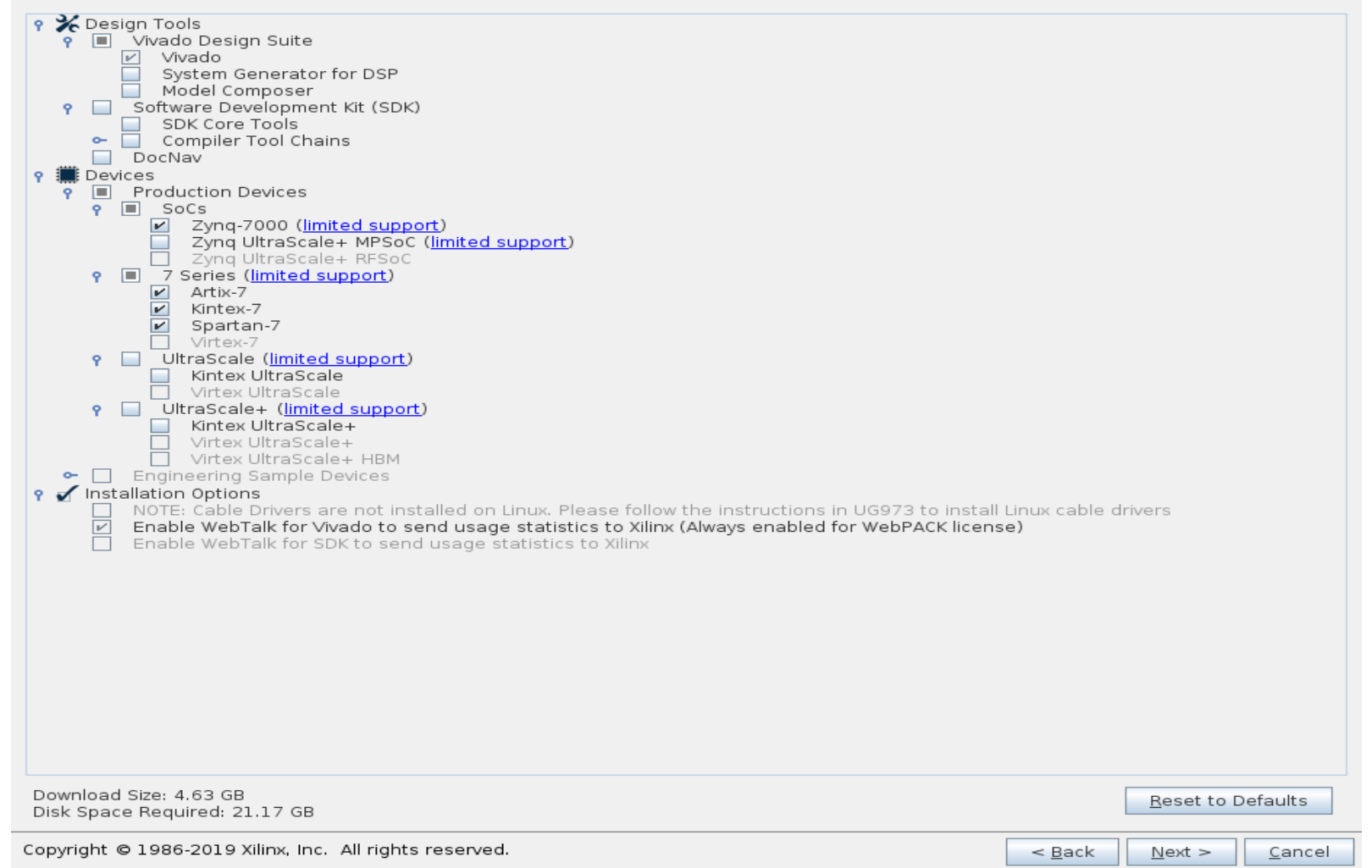

 $13/$ 

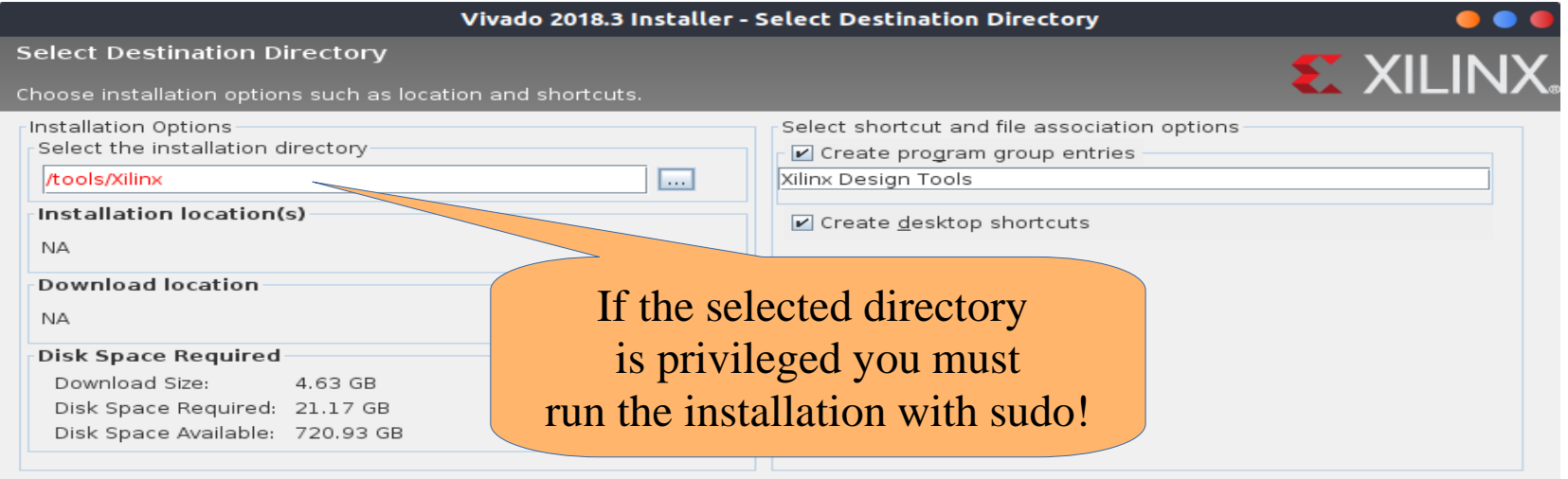

Cannot write to /tools/Xilinx. Check the read/write permissions.

Cancel

### Vivado 2018.3 Installer - Installation Summary

 $\bullet$   $\bullet$   $\bullet$ 

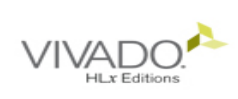

### Installation Summary

Edition: Vivado HL WebPACK

**Devices** 

· Production Devices (SoCs, 7 Series)

**Design Tools** 

· Vivado Design Suite (Vivado)

Installation Options

· Enable WebTalk for Vivado to send usage statistics to Xilinx (Always enabled for WebPACK license)

### Installation location

• /home/sototo/Vivado/2018.3

### **Download location**

· /home/sototo/Downloads/Vivado 2018.3

**Disk Space Required** 

- · Download Size: 4.63 GB
- · Disk Space Required: 21.17 GB

### **EXILINX.**

### **And… an alternative**

Instead of working on your own machine, you can run Vivado on Debian machines.

–Interactively through command line

–Interactively with GUI through ssh display forwarding  $(ssh -X <$ hostname>)

### **And… an alternative**

- $\text{cp}-r$  ~hy220/tools/example.
- ●source ~hy220/tools/setup.sh
- .export LC ALL="C"
- . Work interactively
- –make (command line)
- –make waves (GUI-waves) (after make cmd) –make gui (GUI)

# **Sourcing settings to path**

. Before executing Vivado through command line you have to source some already prepared settings

- –cd installation\_path/Xilinx/Vivado/2018.3
- –source settings64.sh

After this you can execute Vivado GUI by typing –vivado

### **Creating a project**

Eile Flow Tools Window Help Q- Quick Access

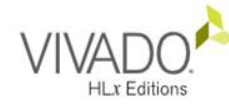

### Quick Start

Create Project > Open Project > Open Example Project >

### Tasks

Manage IP > Open Hardware Manager > Xilinx Tcl Store >

### Learning Center

Documentation and Tutorials > Quick Take Videos > Release Notes Guide >

### **Recent Projects**

lab0 intro /home/sototo/Documents/hy220\_tas/lab0\_intro

lab0\_intro /tools/Xilinx/Vivado/2018.3/bin/lab0\_intro

test\_SystemVerilog /home/sototo/Documents/test\_SystemVerilog **EXILINX** 

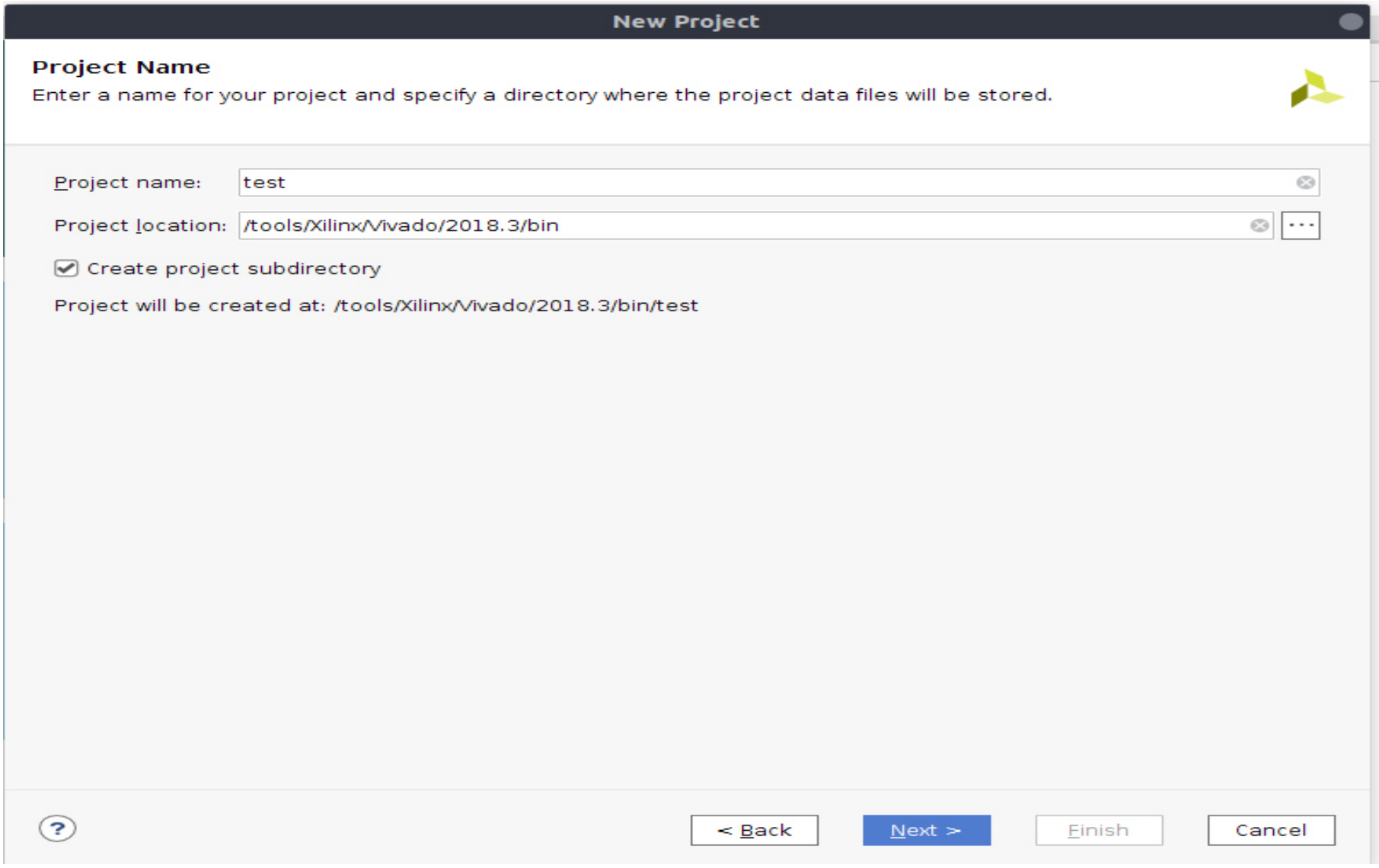

### **New Project**

### **Project Type**

Specify the type of project to create.

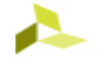

- **RTL Project** You will be able to add sources, create block designs in IP Integrator, generate IP, run RTL analysis, synthesis, implementation, design planning and analysis. □ Do not specify sources at this time
- Post-synthesis Project: You will be able to add sources, view device resources, run design analysis, planning and implementation.

Do not specify sources at this time

- I/O Planning Project Do not specify design sources. You will be able to view part/package resources.
- **Imported Project** Create a Vivado project from a Synplify, XST or ISE Project File.
- **Example Project** Create a new Vivado project from a predefined template.

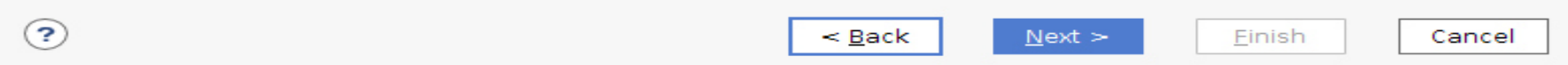

### **New Project**

### **Add Sources**

 $\left( 2\right)$ 

Specify HDL, netlist, Block Design, and IP files, or directories containing those files, to add to your project. Create a new source file on disk and add it to your project. You can also add and create sources later.

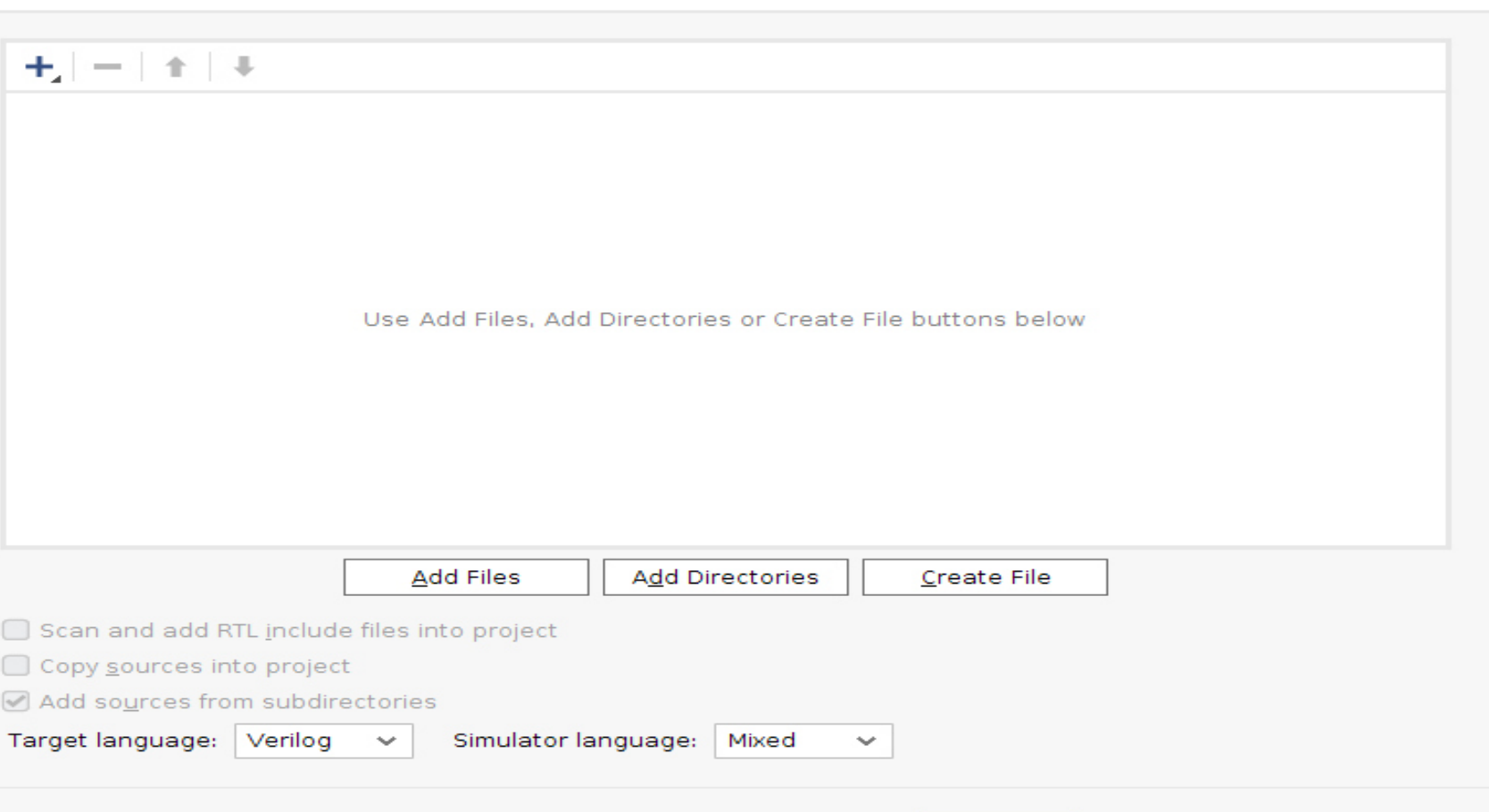

 $\leq$  Back

 $Next >$ 

Einish

Cancel

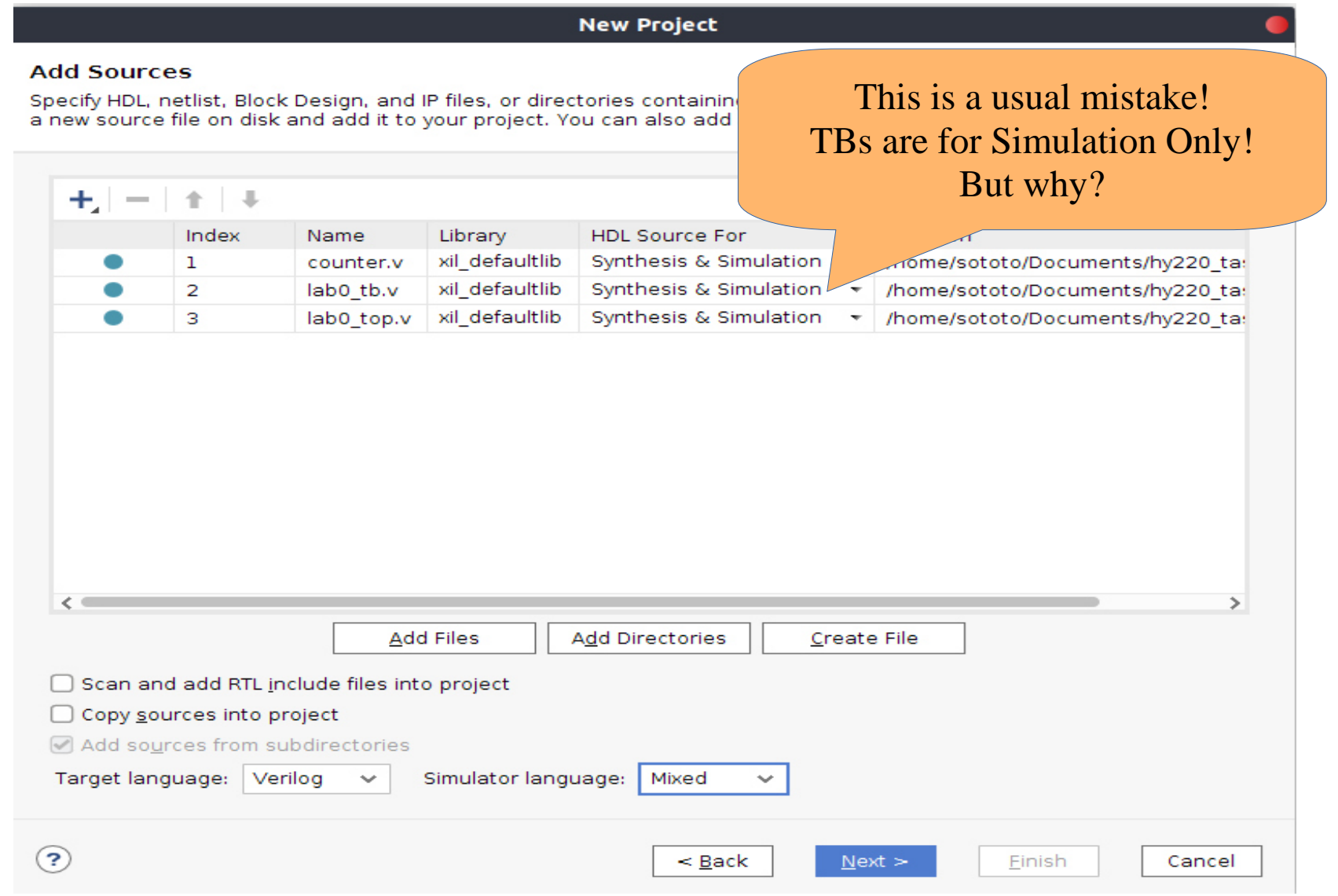

# **Xilinx Constraints files (XDC)**

. FPGAs include some physical pins such as buttons, LEDs, etc.

.If we are planning on using these pins we must inform Vivado to associate them with our HW designs

.All XDC files are provided

**New Project Add Constraints (optional)** Specify or create constraint files for physical and timing constraints.  $+$   $+$   $+$ Use Add Files or Create File buttons below **Add Files Create File** Copy constraints files into project  $\odot$ Einish  $\leq$  Back  $Next >$ Cancel

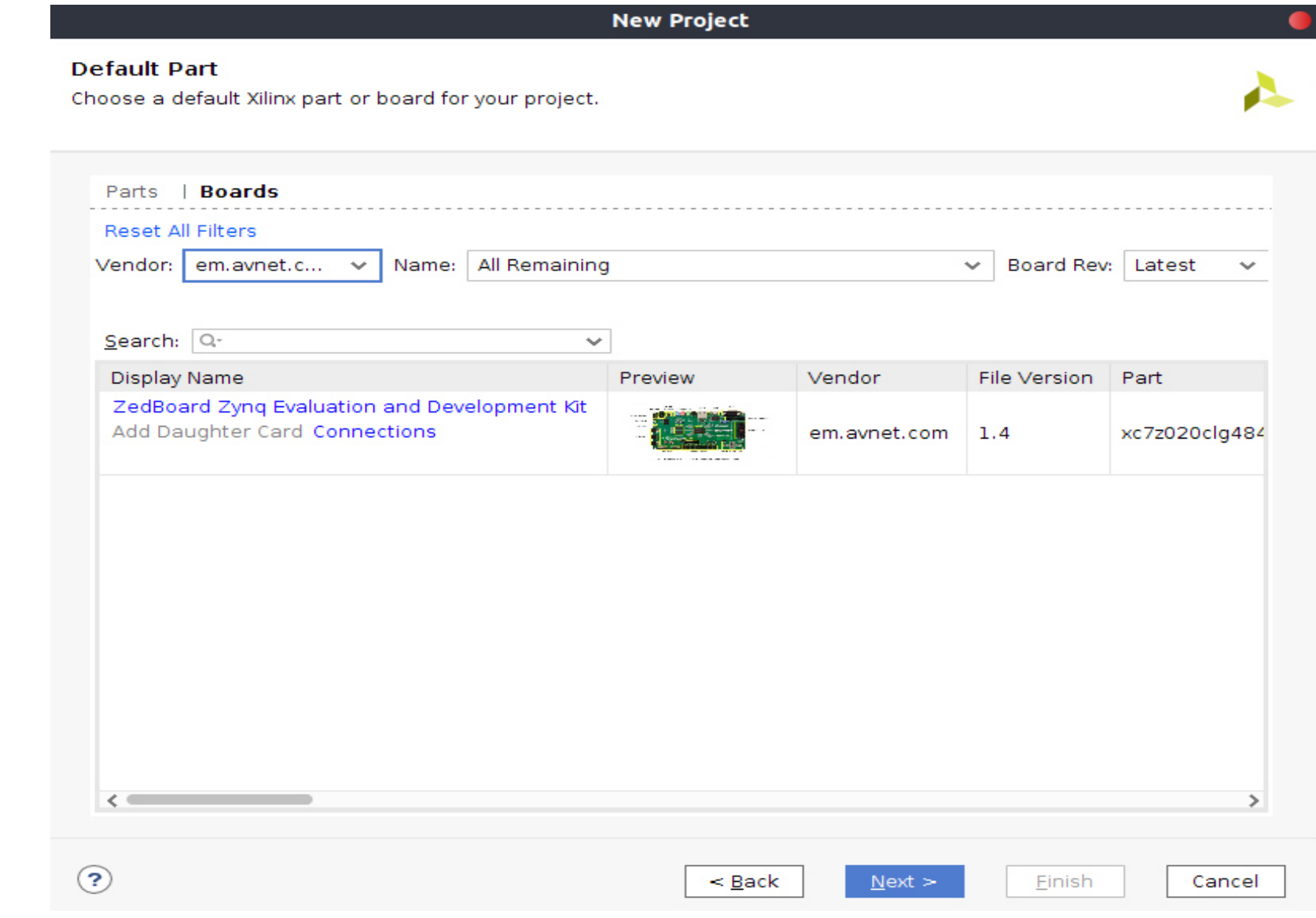

### **Flow Navigator**

**.Run Simulation** 

–Shows the waveform of the design that represents its behavior

- –Main debugging routine
- **.**Open Elaborated Design

–Generates and displays the schematic of your design

## **Flow Navigator**

.Run Synthesis

–Shows the corresponding LUT schematic of the selected device

–Displays info about timing, utilization and critical paths

.Run Implementation

–Implements your design and places it on the selected FPGA device

### **Flow Navigator**

Generate bitstream

–Generates the bitstream, which is used to program the FPGA

- **.Open Hardware Manager**
- –Finds the connected device

–Programs Device to download the generated bitstream to the connected device

### **Switch to Vivado for demo**